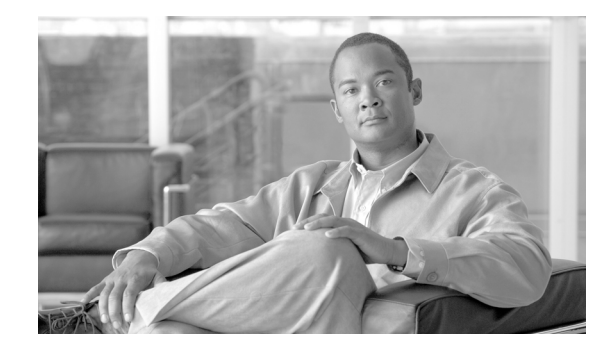

# *Disaster Recovery System Administration Guide* **for Cisco Unified Communications Manager Release 7.1(2)**

This guide provides an overview of the Disaster Recovery System, describes how to use the Disaster Recovery System, and provides procedures for completing various backup-related tasks and restore-related tasks. This guide serves as a reference and procedural guide that is intended for users of Cisco Unified Communications Manager and other Cisco IP telephony applications.

This document includes the following topics:

- [What is the Disaster Recovery System?, page 2](#page-1-0)
- **•** [Quick-Reference Tables for Backup and Restore Procedures, page 3](#page-2-0)
- **•** [Supported Features and Components, page 4](#page-3-0)
- [System Requirements, page 5](#page-4-0)
- [How to Access the Disaster Recovery System, page 5](#page-4-1)
- **•** [Master Agent Duties and Activation, page 6](#page-5-0)
- **•** [Local Agents, page 6](#page-5-1)
- **•** [Managing Backup Devices, page 7](#page-6-0)
- **•** [Creating and Editing Backup Schedules, page 8](#page-7-0)
- **•** [Enabling, Disabling, and Deleting Schedules, page 9](#page-8-0)
- **•** [Starting a Manual Backup, page 10](#page-9-0)
- **•** [Checking Backup Status, page 10](#page-9-1)
- **•** [Restore Scenarios, page 11](#page-10-0)
- **•** [Viewing the Restore Status, page 17](#page-16-0)
- **•** [Viewing the Backup and Restore History, page 18](#page-17-0)
- **•** [Trace Files, page 19](#page-18-0)
- **•** [Command Line Interface, page 19](#page-18-1)
- **•** [Error Messages, page 20](#page-19-0)
- **•** [Related Documentation, page 21](#page-20-0)
- **•** [Obtaining Documentation, Obtaining Support, and Security Guidelines, page 21](#page-20-1)

## <span id="page-1-0"></span>**What is the Disaster Recovery System?**

The Disaster Recovery System (DRS), which can be invoked from Cisco Unified Communications Manager Administration, provides full data backup and restore capabilities for all servers in a Cisco Unified Communications Manager cluster. The Disaster Recovery System allows you to perform regularly scheduled automatic or user-invoked data backups.

The Disaster Recovery System performs a cluster-level backup, which means that it collects backups for all servers in a Cisco Unified Communications Manager cluster to a central location and archives the backup data to physical storage device.

DRS restores its own settings (backup device settings and schedule settings) as part of the platform backup/restore. DRS backs up and restores drfDevice.xml and drfSchedule.xml files. When the server is restored with these files, you do not need to reconfigure DRS backup device and schedule.

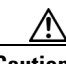

**Caution** Before you restore Cisco Unified Communications Manager, ensure that the Cisco Unified Communications Manager version that is installed on the server matches the version of the backup file that you want to restore. The Disaster Recovery System supports only matching versions of Cisco Unified Communications Manager for restore. For example, the Disaster Recovery System does not allow a restore from version 6.1.(**1**).1000-1 to version 6.1(**2**).1000-1, or from version 6.1.(2).1000-**1** to version 6.1(2).1000-**2**.

When performing a system data restoration, you can choose which nodes in the cluster you want to restore.

The Disaster Recovery System includes the following capabilities:

- **•** A user interface for performing backup and restore tasks.
- **•** A distributed system architecture for performing backup and restore functions.
- **•** Scheduled backups.
- **•** Archive backups to a physical tape drive or remote SFTP server.

The Disaster Recovery System contains two key functions, Master Agent (MA) and Local Agent (LA). The Master Agent coordinates backup and restore activity with Local Agents.

The system automatically activates both the Master Agent and the Local Agent on all nodes in the cluster.

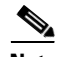

**Note** In Release 7.1(2), the Disaster Recovery System uses an SSL-based communication between the Master Agent and the Local Agent for authentication and encryption of data between the Cisco Unified Communications Manager cluster nodes. DRS makes use of the IPSec certificates for its Public/Private Key encryption. Be aware that if you delete the IPSEC truststore(hostname.pem) file from the Certificate Management pages, then DRS will not work as expected. If you delete the IPSEC-trust file manually, then you must ensure that you upload the IPSEC certificate to the IPSEC-trust. For more details, refer to the certificate management help pages in the *Cisco Unified Communications Manager Security Guide*s.

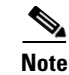

Note The Disaster Recovery System does not migrate data from Windows to Linux or from Linux to Linux. A restore must run on the same product version as the backup. For information on data migration from a Windows-based platform to a Linux-based platform, refer to the *Data Migration Assistant User Guide.*

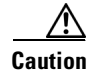

**Caution** Schedule backups during off-peak hours to avoid call-processing interruptions and impact to service.

### <span id="page-2-0"></span>**Quick-Reference Tables for Backup and Restore Procedures**

The following tables provide a quick reference for the backup and restore procedures.

**Note** DRS backs up and restores the drfDevice.xml and drfSchedule.xml files. These backup device settings and schedule settings get restored as a part of the platform backup/restore. After the server is restored with these files, you do not need to reconfigure DRS backup device and schedule.

### <span id="page-2-1"></span>**Backup Quick Reference**

[Table 1](#page-2-1) provides a quick, high-level reference to the major steps, in chronological order, that you must perform to do a backup procedure by using the Disaster Recovery System.

#### *Table 1 Major Steps for Performing a Backup Procedure*

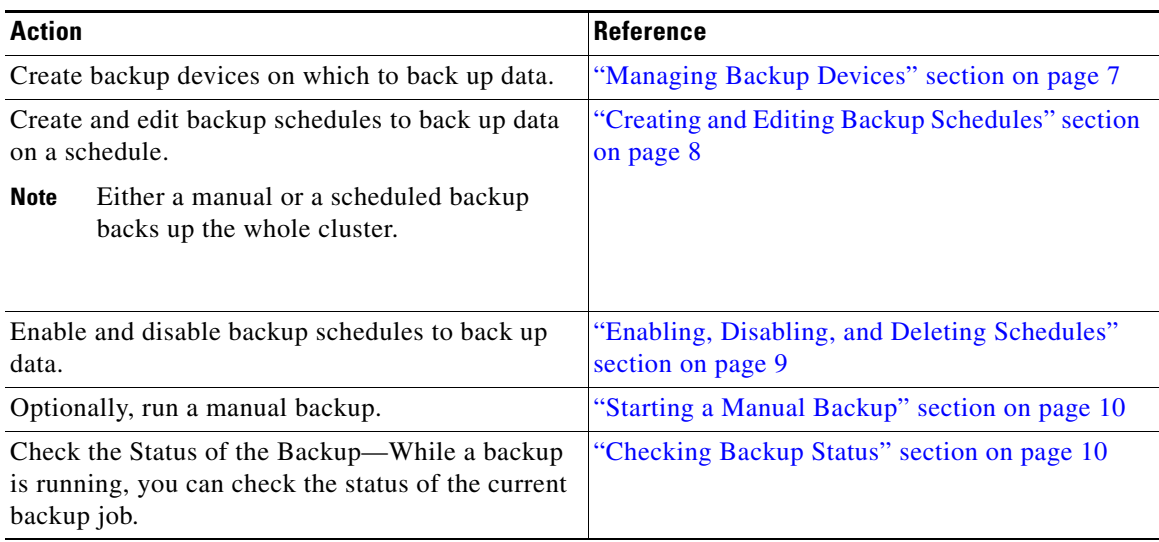

### **Restore Quick Reference**

[Table 2](#page-3-1) provides a quick, high-level reference to the major steps, in chronological order, that you must perform to do a restore procedure by using the Disaster Recovery System.

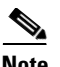

<span id="page-3-1"></span>**Note** The Disaster Recovery System does not migrate data from Windows to Linux or from Linux to Linux. A restore must run on the same product version as the backup. For information on data migration from a Windows-based platform to a Linux-based platform, refer to the *Data Migration Assistant User Guide*  before following the steps in [Table 1](#page-2-1)*.*

*Table 2 Major Steps for Performing a Restore Procedure*

| <b>Action</b>                                                                                                    | <b>Reference</b>                                |
|----------------------------------------------------------------------------------------------------|-------------------------------------------------|
| Choose Storage Location—You must first choose                                                                                    | "Restoring a Node or Cluster to a Last Known"   |
| the storage location from which you want to restore                                                                              | Good Configuration (No Rebuild)" section on     |
| a backup file.                                                                                                    | page 11                                         |
| Choose the Backup File—From a list of available                                                                                  | "Restoring a Node or Cluster to a Last Known"   |
| files, choose the backup file that you want to                                                                                   | Good Configuration (No Rebuild)" section on     |
| restore.                                                                                                    | page 11                                         |
| Choose Features—From the list of available                                                                                       | "Restoring a Node or Cluster to a Last Known    |
| features, choose the features that you want to                                                                                   | Good Configuration (No Rebuild)" section on     |
| restore.                                                                                                    | page 11                                         |
| Choose Nodes—If the feature was backed up from                                                                                   | "Restoring a Node or Cluster to a Last Known    |
| multiple nodes, you must choose the nodes that you                                                                               | Good Configuration (No Rebuild)" section on     |
| want to restore.                                                                                                    | page 11                                         |
| Check the Status of the Restore—While the restore<br>process is running, you can check the status of the<br>current restore job. | "Viewing the Restore Status" section on page 17 |

### <span id="page-3-0"></span>**Supported Features and Components**

Disaster Recovery System can back up and restore the following components. The system backs up all of its components automatically.

- **•** Cisco Unified Communications Manager database (CCMDB), includes Cisco Unified Communications Manager/CDR Analysis and Reporting/Call Detail Records)
- **•** Platform
- **•** Music On Hold (MOH) Audio Files
- **•** BAT Bulk Provisioning Service (BPS)
- **•** CCM Preference Files (CCMPREFS)
- **•** TFTP Phone device files (TFTP)
- **•** SNMP Syslog Component (SYSLOGAGT SNMP)
- **•** SNMP CDP Subagent (CDPAGT SNMP)
- **•** Trace Collection Tool (TCT)
- **•** Cluster Manager (CLM)
- **•** Cisco Extended Functions (CEF)

### <span id="page-4-0"></span>**System Requirements**

To back up data to a remote device on the network, you must have an SFTP server that is configured. Cisco allows you to use any SFTP server product but recommends SFTP products that have been certified with Cisco through the Cisco Technology Developer Partner program (CTDP). CTDP partners, such as GlobalSCAPE, certify their products with specified version of Cisco Unified Communications Manager. For information on which vendors have certified their products with your version of Cisco Unified Communications Manager, refer to the following URL:

<http://www.cisco.com/pcgi-bin/ctdp/Search.pl>

For information on using GlobalSCAPE with supported Cisco Unified Communications versions, refer to the following URL:

<http://www.globalscape.com/gsftps/cisco.aspx>

Cisco uses the following servers for internal testing. You may use one of the servers, but you must contact the vendor for support:

- **•** Open SSH (refer to<http://sshwindows.sourceforge.net/>)
- **•** Cygwin (refer to<http://www.cygwin.com/>)
- **•** Titan (refer to [http://www.titanftp.com/\)](http://www.titanftp.com/)

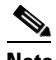

**Note** Note: For issues with third-party products that have not been certified through the CTDP process, contact the third-party vendor for support

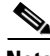

**Note** While a backup or restore is running, you cannot perform any OS Administration tasks because Disaster Recovery System blocks all OS Administration requests by locking the platform API. However, this does not block most CLI commands as only the CLI-based upgrade commands use the Platform API locking package.

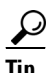

**Tip** Schedule backups during periods when you expect less network traffic.

## <span id="page-4-1"></span>**How to Access the Disaster Recovery System**

To access the Disaster Recovery System, choose **Disaster Recovery System** from the **Navigation**  drop-down list box in the upper, right corner of the Cisco Unified Communications Manager Administration window. Log in to the Disaster Recovery System by using the same Administrator username and password that you use for Cisco Unified Communications Operating System Administration.

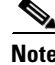

**Note** You set the Administrator username and password during Cisco Unified Communications Manager installation, and you can change the Administrator password or set up a new Administrator account by using the Command Line Interface (CLI). Refer to the *Command Line Interface Reference Guide for Cisco Unified Solutions* for more information.

Г

## <span id="page-5-0"></span>**Master Agent Duties and Activation**

The system automatically activates the Master Agent (MA) on the server.

The system automatically starts the Master Agent service on each node of the cluster, but the Master Agent is functional only on the First node. The Master Agents on the subsequent nodes do not perform any functions.

### **Duties That the Master Agent Performs**

The Master Agent (MA) performs the following duties:

- **•** The MA stores systemwide component registration information.
- **•** The MA maintains a complete set of scheduled tasks in an XML file. The MA updates this file when it receives updates of schedules from the user interface. The MA sends executable tasks to the applicable Local Agents, as scheduled. (Local Agents execute immediate-backup tasks without delay.)
- **•** You access the MA through the Disaster Recovery System user interface to perform activities such as configuring backup devices, scheduling backups by adding new backup schedules, viewing or updating an existing schedule, displaying status of executed schedules, and performing system restoration.
- **•** The MA stores backup data on a locally attached tape drive or a remote network location.

### <span id="page-5-1"></span>**Local Agents**

The server has a Local Agent to perform backup and restore functions.

Each server in a Cisco Unified Communications Manager cluster, including the server that contains the Master Agent, must have its own Local Agent to perform backup and restore functions for its server.

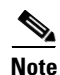

**Note** By default, a Local Agent automatically gets activated on each node of the cluster.

### **Duties That Local Agents Perform**

The Local Agent runs backup and restore scripts on the server.

In a cluster, the Local Agent runs backup and restore scripts on each node in the cluster.

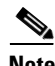

**Note** In Release 7.1(2), the Disaster Recovery System uses an SSL-based communication between the Master Agent and the Local Agent for authentication and encryption of data between the Cisco Unified Communications Manager cluster nodes. DRS makes use of the IPSec certificates for its Public/Private Key encryption. This certificate exchange gets handled internally; you do not need to make any configuration changes to accommodate this exchange.

### <span id="page-6-0"></span>**Managing Backup Devices**

Before using the Disaster Recovery System, you must configure the locations where you want the backup files to be stored. You can configure up to 10 backup devices. Perform the following steps to configure backup devices.

#### **Procedure**

**Step 1** Navigate to the Disaster Recovery System. Log in to Cisco Unified Communications Manager Administration, choose **Disaster Recovery System** from the **Navigation** menu in the upper, right corner of the Cisco Unified Communications Manager Administration window, and click **Go**.

The Disaster Recovery System Logon window displays.

- **Step 2** Log in to the Disaster Recovery System by using the same Administrator username and password that you use for Cisco Unified Communications Operating System Administration.
- **Step 3** Navigate to **Backup > Backup Device**. The Backup Device List window displays.
- **Step 4** To configure a new backup device, click **Add New**.
- **Step 5** To edit a backup device, select it in the Backup Device list. Then, click **Edit Selected**.

The Backup Device window displays.

**Step 6** Enter the backup device name in the **Backup device name** field.

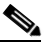

**Note** The backup device name may contain only alphanumeric characters, spaces (), dashes (-) and underscores (\_). Do not use any other characters.

- **Step 7** Choose one of the following backup devices and enter the appropriate field values in the Select Destination area:
	- **• Tape Device**—Stores the backup file on a locally attached tape drive. Choose the appropriate tape device from the list.

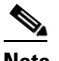

**Note** You cannot span tapes or store more than one backup per tape.

- **• Network Directory**—Stores the backup file on a network drive that is accessed through an SFTP connection. DRS only supports SFTP servers that are configured with an IPv4 address or hostname/Fully Qualified Domain Name (FQDN). Enter the following required information:
	- **– Server name**: Name or IP address of the network server
	- **– Path name**: Path name for the directory where you want to store the backup file
	- **– User name**: Valid username for an account on the remote system
	- **– Password**: Valid password for the account on the remote system
	- **– Number of backups to store on Network Directory**: The number of backups to store on this network directory.

**Note** You must have access to an SFTP server to configure a network storage location. The SFTP path must exist prior to the backup. The account that is used to access the SFTP server must have write permission for the selected path.

 $\mathbf I$ 

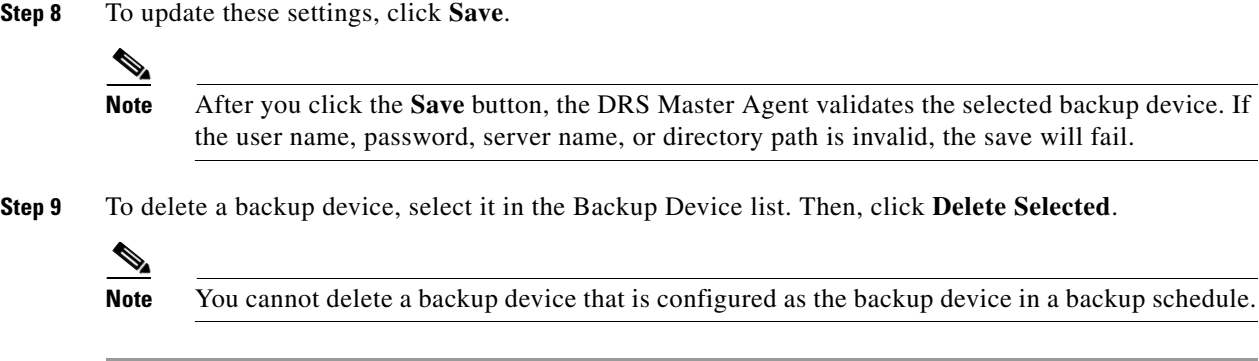

### <span id="page-7-0"></span>**Creating and Editing Backup Schedules**

You can create up to 10 backup schedules. Each backup schedule has its own set of properties, including a schedule for automatic backups, the set of features to back up, and a storage location.

**Note** DRS Scheduler does not automatically adjust after Daylight Saving Time (DST) changes—Neither the change to DST, nor the change back to Standard time.

For example, assume that today is the Friday before DST time takes effect. The DST time change takes place at 2 a.m. Sunday, when the time gets advanced from 2 to 3 a.m. If you schedule a backup to occur at 10 a.m. on that Sunday, the upgrade will actually occur at 11 a.m. Sunday.

Adjust the backup schedule time after every DST change by updating the scheduled start time as described in the following procedure.

**Caution** Schedule backups during off-peak hours to avoid call-processing interruptions and impact to service.

Perform the following steps to manage backup schedules:

#### **Procedure**

**Step 1** Navigate to the Disaster Recovery System. Log in to Cisco Unified Communications Manager Administration, choose **Disaster Recovery System** from the **Navigation** menu in the upper, right corner of the Cisco Unified Communications Manager Administration window, and click **Go**.

The Disaster Recovery System Logon window displays.

- **Step 2** Log in to the Disaster Recovery System by using the same Administrator username and password that you use for Cisco Unified Communications Operating System Administration.
- **Step 3** Navigate to **Backup > Scheduler**.

The Schedule List window displays.

- **Step 4** Do one of the following steps to add a new schedule or edit an existing schedule
	- **a.** To create a new schedule, click **Add New**.
	- **b.** To configure an existing schedule, click its name in the **Schedule List** column.

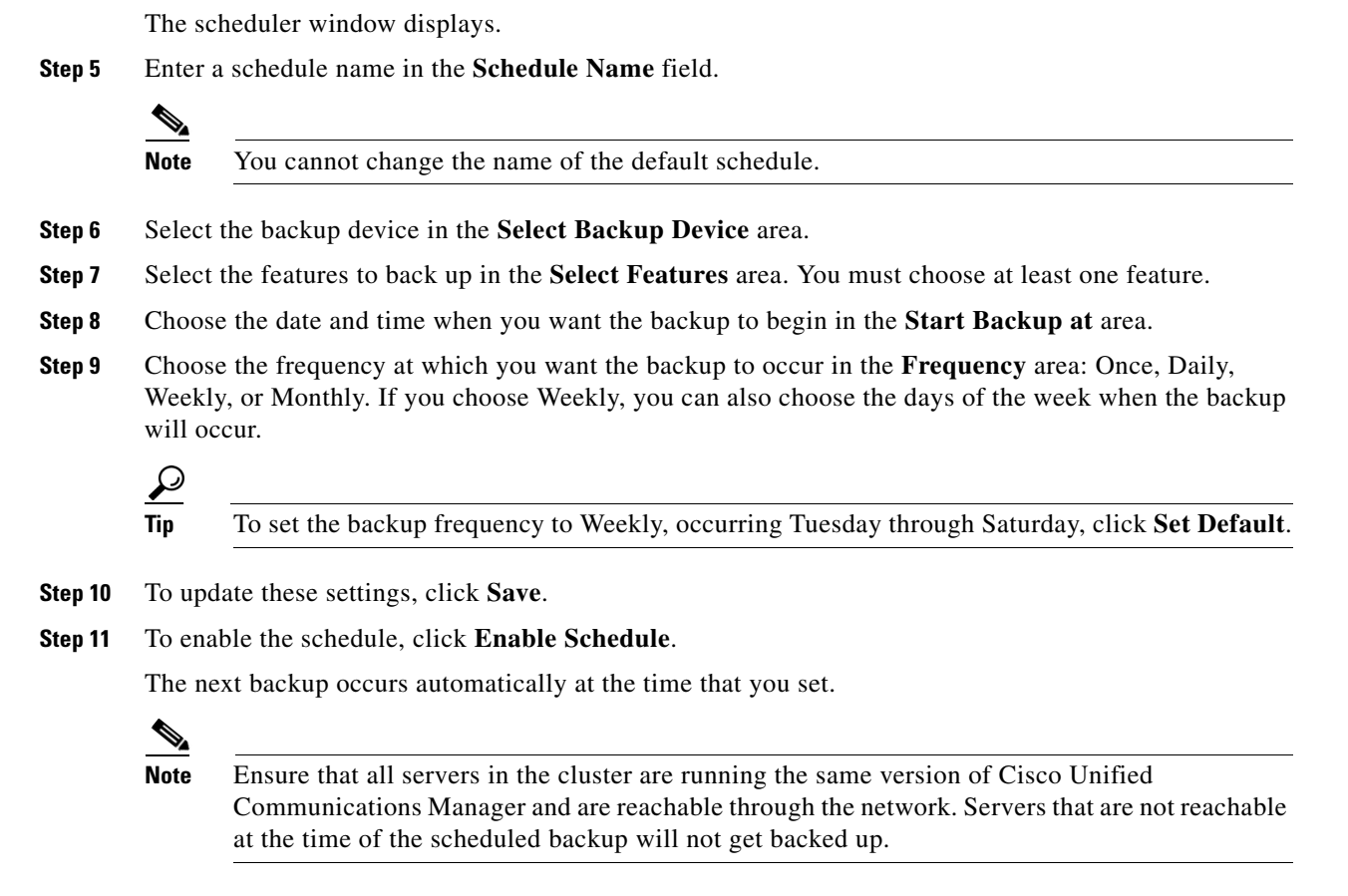

**Step 12** To disable the schedule, click **Disable Schedule**.

## <span id="page-8-0"></span>**Enabling, Disabling, and Deleting Schedules**

#### **Procedure**

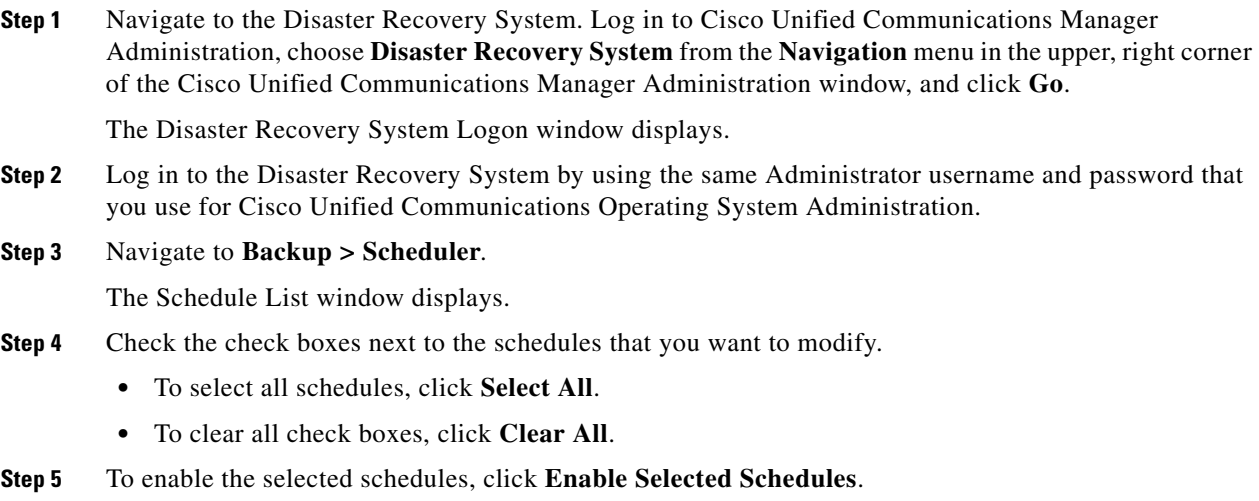

**Step 6** To disable the selected schedules, click **Disable Selected Schedules**.

**Step 7** To delete the selected schedules, click **Delete Selected**.

### <span id="page-9-0"></span>**Starting a Manual Backup**

Follow this procedure to start a manual backup.

#### **Procedure**

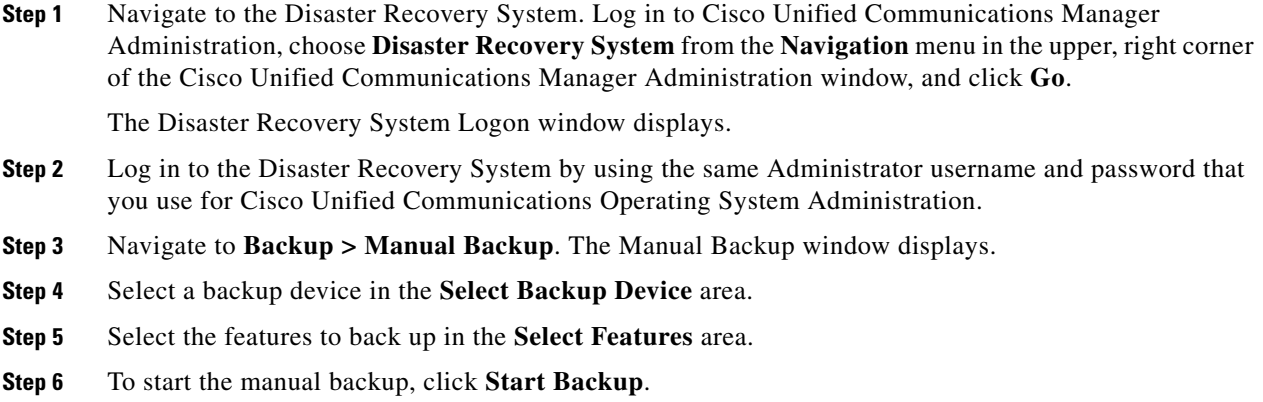

## <span id="page-9-1"></span>**Checking Backup Status**

You can check the status of the current backup job and cancel the current backup job. To view the backup history, see the ["Viewing the Backup and Restore History" section on page 18.](#page-17-0)

ΛŅ

**Caution** Be aware that if the backup to the remote server is not completed within 20 hours, the backup session will time out. You will then need to begin a fresh backup.

### **Checking the Status of the Current Backup Job**

Perform the following steps to check the status of the current backup job.

#### **Procedure**

**Step 1** Navigate to the Disaster Recovery System. Log in to Cisco Unified Communications Manager Administration, choose **Disaster Recovery System** from the **Navigation** menu in the upper, right corner of the Cisco Unified Communications Manager Administration window, and click **Go**.

The Disaster Recovery System Logon window displays.

- **Step 2** Log in to the Disaster Recovery System by using the same Administrator username and password that you use for Cisco Unified Communications Operating System Administration.
- **Step 3** Navigate to **Backup > Current Status**. The Backup Status window displays.
- **Step 4** To view the backup log file, click the log filename link.
- **Step 5** To cancel the current backup, click **Cancel Backup**.

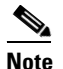

**Note** The backup cancels after the current component completes its backup operation.

### <span id="page-10-0"></span>**Restore Scenarios**

You can restore Cisco Unified Communications Manager in the following scenarios:

- [Restoring a Node or Cluster to a Last Known Good Configuration \(No Rebuild\), page 11](#page-10-1)
- [Restoring the First Node only \(Rebuilding the Publisher Alone\), page 13](#page-12-0)
- **•** [Restoring the Entire Cluster, page 14](#page-13-0)
- **•** [Restoring Subsequent Cluster Nodes \(With or Without Rebuild\), page 16](#page-15-0)

### <span id="page-10-1"></span>**Restoring a Node or Cluster to a Last Known Good Configuration (No Rebuild)**

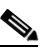

**Note** Use this procedure only if you are restoring the node to a last known good configuration. Do not use this after a hard drive failure or other hardware failure. If you intend to rebuild the publisher server, read the ["Restoring the First Node only \(Rebuilding the Publisher Alone\)" section on page 13.](#page-12-0) If you intend to rebuild the entire cluster, read the ["Restoring the Entire Cluster" section on page 14](#page-13-0).

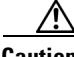

**Caution** Before you restore Cisco Unified Communications Manager, ensure that the Cisco Unified Communications Manager version that is installed on the server matches the version of the backup file that you want to restore. The Disaster Recovery System supports only matching versions of Cisco Unified Communications Manager for restore. For example, the Disaster Recovery System does not allow a restore from version 7.0(**1**).1000-1 to version 7.1(**2**).1000-1, or from version 7.1(2).1000-**1** to version 7.1(2).1000-**2**. (The last parts of the version number change when you install a service release or an engineering special.) In essence, the product version needs to match, end-to-end, for the Disaster Recovery System to run a successful Cisco Unified Communications Manager database restore. Disaster Recovery System adheres to strict version checking and allows restore only between matching versions of Cisco Unified Communications Manager.

The Restore Wizard walks you through the steps that are required to restore a backup file. To perform a restore, use the procedure that follows.

Г

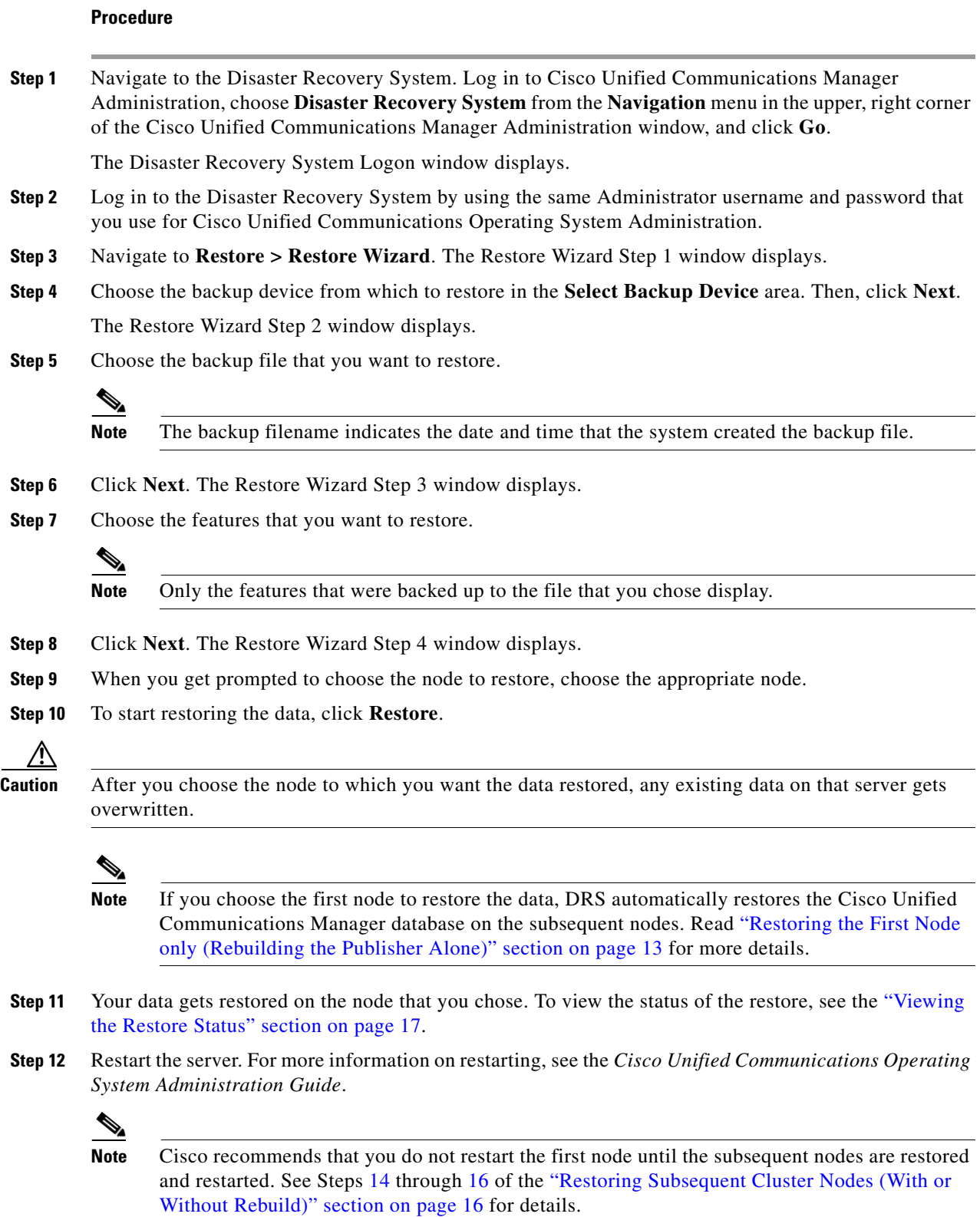

 $\mathbf l$ 

П

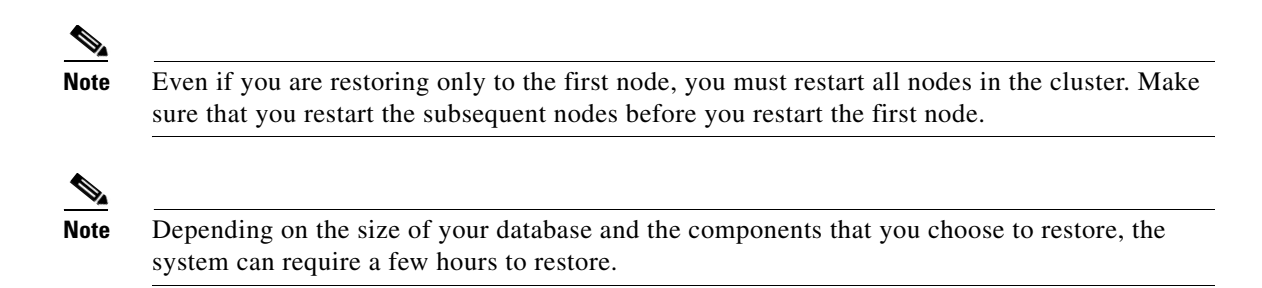

### <span id="page-12-0"></span>**Restoring the First Node only (Rebuilding the Publisher Alone)**

Follow this procedure to restore the first node or publisher server in the cluster.

#### **Procedure**

**Note** Cisco recommends that you perform a fresh installation of Cisco Unified Communications Manager on the first node. For more information on installing Cisco Unified Communications Manager, see *Installing Cisco Unified Communications Manager*.

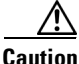

**Caution** Before you restore Cisco Unified Communications Manager, ensure that the Cisco Unified Communications Manager version that is installed on the server matches the version of the backup file that you want to restore. The Disaster Recovery System supports only matching versions of Cisco Unified Communications Manager for restore. For example, the Disaster Recovery System does not allow a restore from version 6.1.(1).1000-1 to version 6.1(2).1000-1, or from version 6.1.(2).1000-1 to version 6.1(2).1000-2.

**Step 1** Navigate to the Disaster Recovery System. Log in to Cisco Unified Communications Manager Administration, choose **Disaster Recovery System** from the **Navigation** drop-down list box in the upper, right corner of the Cisco Unified Communications Manager Administration window, and click **Go**.

The Disaster Recovery System Logon window displays.

- **Step 2** Log in to the Disaster Recovery System by using the same Administrator username and password that you use for Cisco Unified Communications Operating System Administration.
- **Step 3** Configure the backup device. For more information, see [Managing Backup Devices, page 7](#page-6-0).
- **Step 4** Navigate to **Restore > Restore Wizard**. The Restore Wizard Step 1 window displays.
- **Step 5** In the **Select Backup Device** area, choose the backup device from which to restore.
- **Step 6** Click **Next**. The Restore Wizard Step 2 window displays.
- **Step 7** Choose the backup file that you want to restore.

**Note** The backup filename indicates the date and time that the system created the backup file.

**Step 8** Click **Next**. The Restore Wizard Step 3 window displays.

Г

**Step 9** Choose the features that you want to restore. **Note** Only the features that were backed up to the file that you chose display. **Step 10** Click **Next**. The Restore Wizard Step 4 window displays. **Step 11** When you get prompted to choose the nodes to restore, choose only the first node (the publisher). **Caution** Do not select the subsequent (subscriber) nodes in this condition as this will result in failure of the restore attempt. **Step 12** To start restoring the data, click **Restore**. **Step 13** Your data gets restored on the publisher node. To view the status of the restore, see the "Viewing the [Restore Status" section on page 17](#page-16-0).  $\begin{picture}(20,5) \put(0,0) {\line(1,0){15}} \put(0,0) {\line(1,0){15}} \put(0,0) {\line(1,0){15}} \put(0,0) {\line(1,0){15}} \put(0,0) {\line(1,0){15}} \put(0,0) {\line(1,0){15}} \put(0,0) {\line(1,0){15}} \put(0,0) {\line(1,0){15}} \put(0,0) {\line(1,0){15}} \put(0,0) {\line(1,0){15}} \put(0,0) {\line(1,0){15}} \put(0,0) {\line(1,0){15}} \put(0,0$ **Note** During the restore process, do not perform any tasks with Cisco Unified Communications Manager Administration or User Options. **Note** Restoring the first node restores the whole Cisco Unified Communications Manager database to the cluster. This may take up to several hours based on number of nodes and size of database that is being restored. **Step 14** When the restore status indicates 100 percent, continue with the "Restoring Subsequent Cluster Nodes [\(With or Without Rebuild\)" section on page 16](#page-15-0).  $\overline{\mathscr{C}}$ **Note** Depending on the size of your database and the components that you choose to restore, the system can require one hour or more to restore.

### <span id="page-13-0"></span>**Restoring the Entire Cluster**

If a major hard drive failure or upgrade occurs, or in the event of a hard drive migration, you may need to rebuild all nodes in the cluster. Follow these steps to restore an entire cluster:

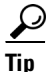

**Tip** If you are doing most other types of hardware upgrades, such as replacing a network card or adding memory, you do not need to perform the following procedure.

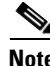

**Note** You can restore the whole cluster as a single operation after you rebuild the publisher server and the subscriber servers, or to revert to a known good configuration. You do not need to restore the first node and the subsequent nodes in two separate operations.

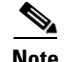

**Note** Before you restore a cluster, make sure that all nodes in the cluster are up and communicating with the first node. You must carry out a fresh install for the nodes that are down or not communicating with first node at the time of the restore.

### **Procedure**

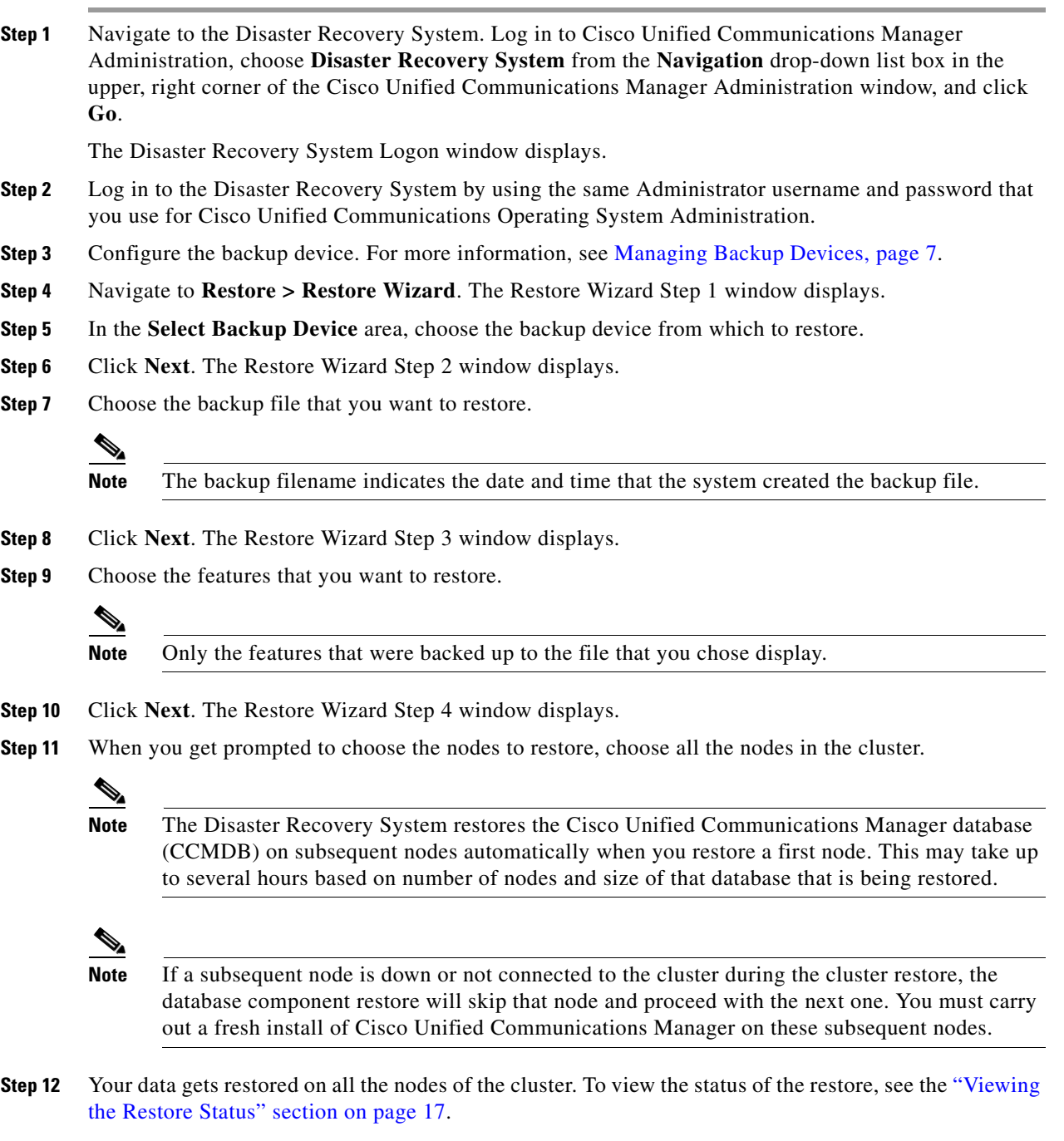

**Step 13** Restart the server. For more information on restarting, see the *Cisco Unified Communications Operating System Administration Guide*.

<span id="page-15-1"></span>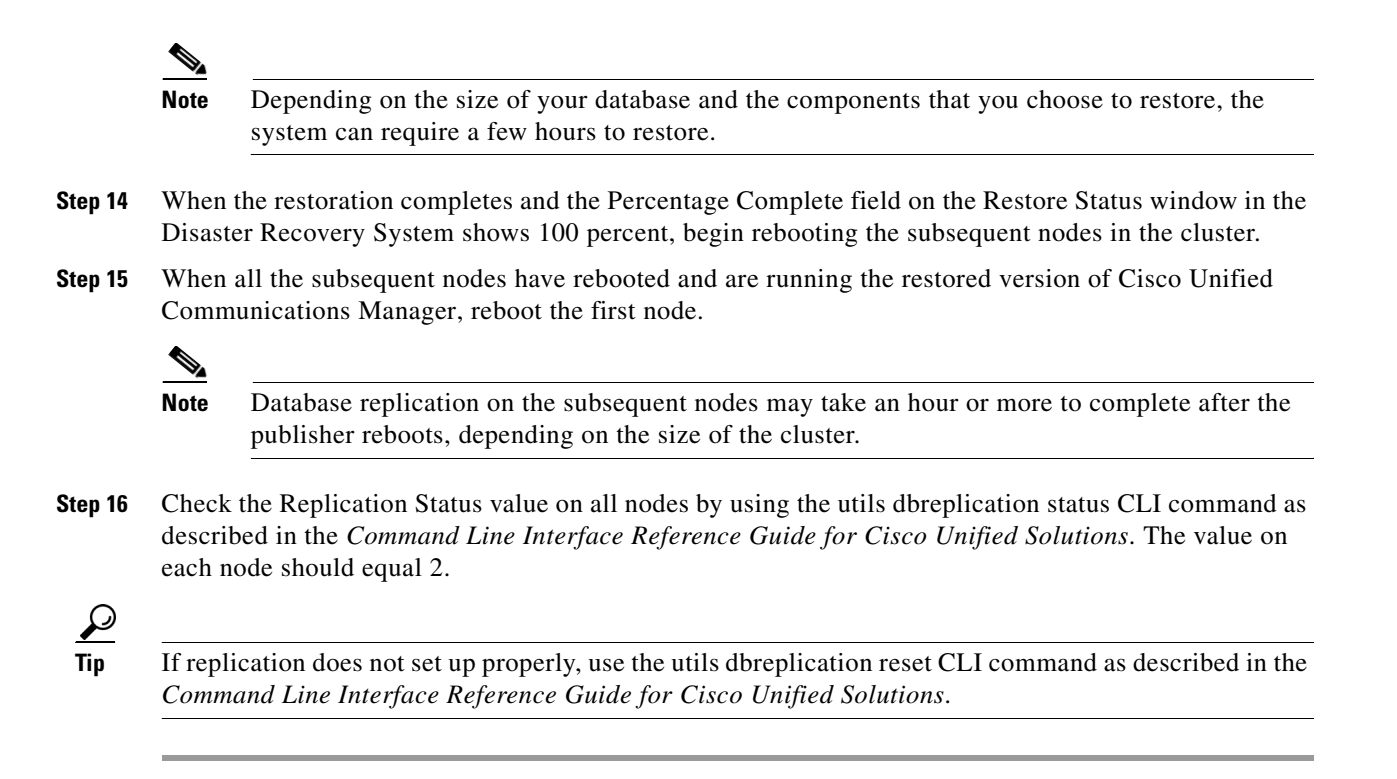

### <span id="page-15-2"></span><span id="page-15-0"></span>**Restoring Subsequent Cluster Nodes (With or Without Rebuild)**

Follow this procedure to restore subsequent nodes in the cluster.

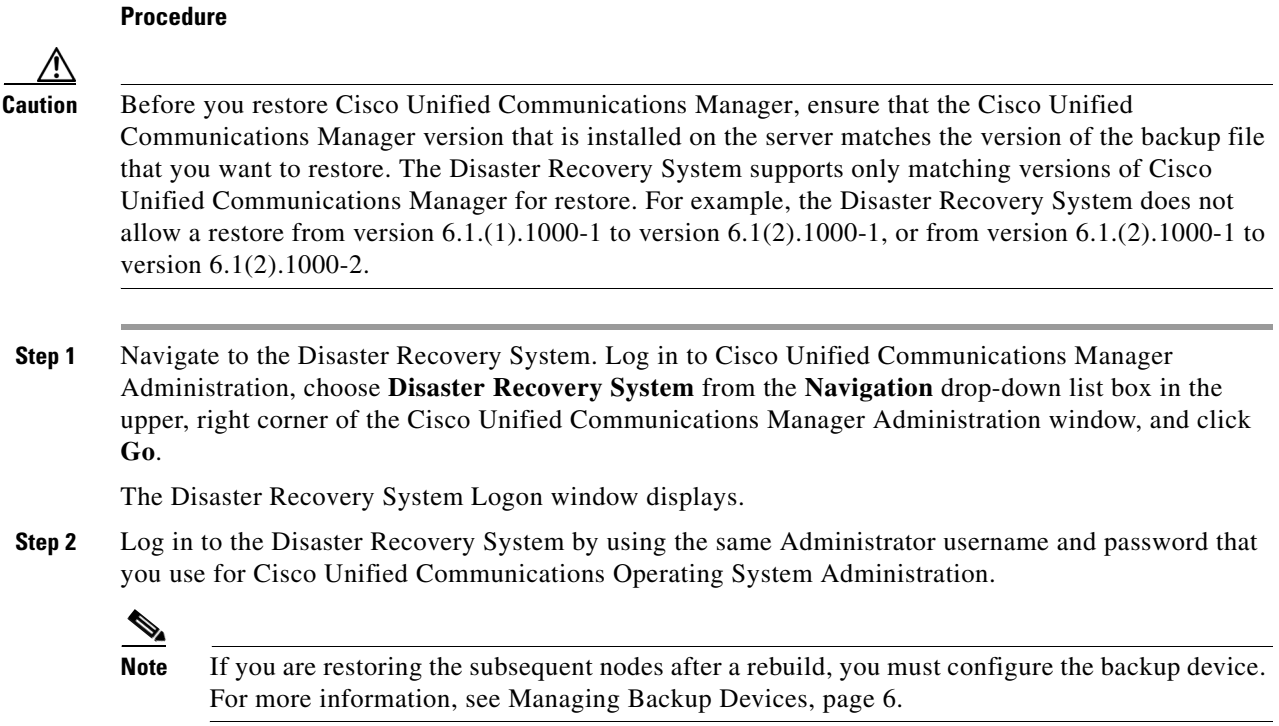

- **Step 3** Navigate to **Restore > Restore Wizard**. The Restore Wizard Step 1window displays.
- **Step 4** In the **Select Backup Device** area, choose the backup device from which to restore.
- **Step 5** Click **Next**. The Restore Wizard Step 2 window displays.
- **Step 6** Choose the backup file that you want to restore.

- **Caution** If you restored the first node earlier, you must choose the same backup file that you used to restore the first node to restore subsequent nodes in the cluster.
- **Step 7** Click **Next**. The Restore Wizard Step 3 window displays.
- **Step 8** Choose the features that you want to restore.

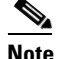

**Note** Only the features that were backed up to the file that you chose display.

- **Step 9** Click **Next**. The Restore Wizard Step 4 window displays.
- **Step 10** When you get prompted to choose the nodes to restore, choose only the subsequent nodes.
- **Step 11** To start restoring the data, click **Restore**.
- **Step 12** Your data gets restored on the subsequent nodes. To view the status of the restore, see the "Viewing the [Restore Status" section on page 17.](#page-16-0)
- **Step 13** Restart the server. For more information on restarting, see the *Cisco Unified Communications Operating System Administration Guide*.

**Note** Database replication on the subsequent nodes may take an hour or more to complete after the publisher reboots, depending on the size of the cluster.

**Step 14** Check the Replication Status value on all nodes by using the utils dbreplication status CLI command as described in the *Command Line Interface Reference Guide for Cisco Unified Solutions*. The value on each node should equal 2.

 $\mathcal{Q}$ 

**Tip** If replication does not set up properly, use the utils dbreplication reset CLI command as described in the *Command Line Interface Reference Guide for Cisco Unified Solutions*.

## <span id="page-16-0"></span>**Viewing the Restore Status**

To check the status of the current restore job, perform the following steps:

#### **Procedure**

**Step 1** Navigate to the Disaster Recovery System. Log in to Cisco Unified Communications Manager Administration, choose **Disaster Recovery System** from the **Navigation** menu in the upper, right corner of the Cisco Unified Communications Manager Administration window, and click **Go**.

Г

The Disaster Recovery System Logon window displays.

- **Step 2** Log in to the Disaster Recovery System by using the same Administrator username and password that you use for Cisco Unified Communications Operating System Administration.
- **Step 3** Navigate to **Restore >Status**. The Restore Status window displays.

The Status column in the Restore Status window shows the status of the restoration in progress, including the percentage of completion of the restore procedure.

**Step 4** To view the restore log file, click the log filename link.

## <span id="page-17-0"></span>**Viewing the Backup and Restore History**

Using the following procedures, you can see the last 20 backup and restore jobs:

- **•** [Backup History](#page-17-1)
- **•** [Restore History](#page-17-2)

### <span id="page-17-1"></span>**Backup History**

Perform the following steps to view the backup history.

#### **Procedure**

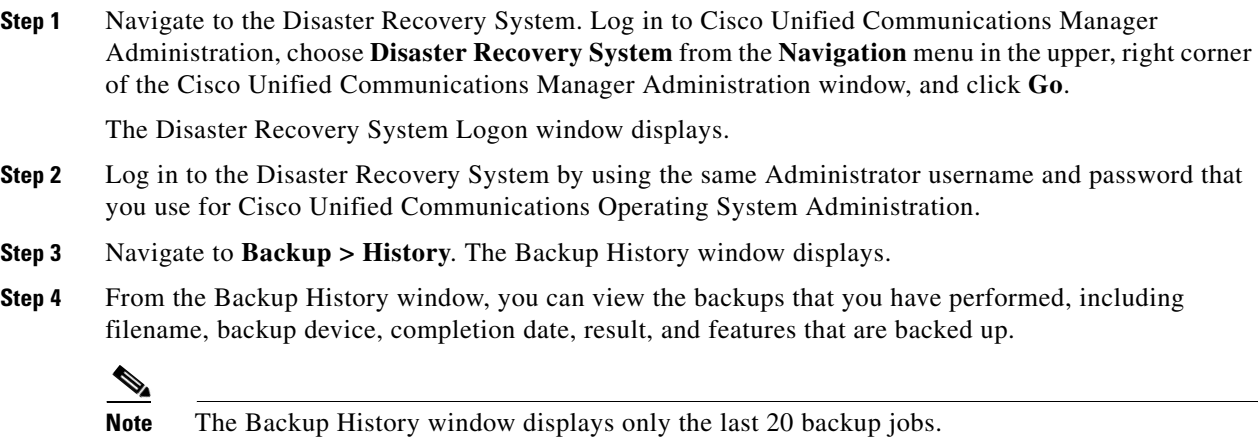

### <span id="page-17-2"></span>**Restore History**

Perform the following steps to view the restore history.

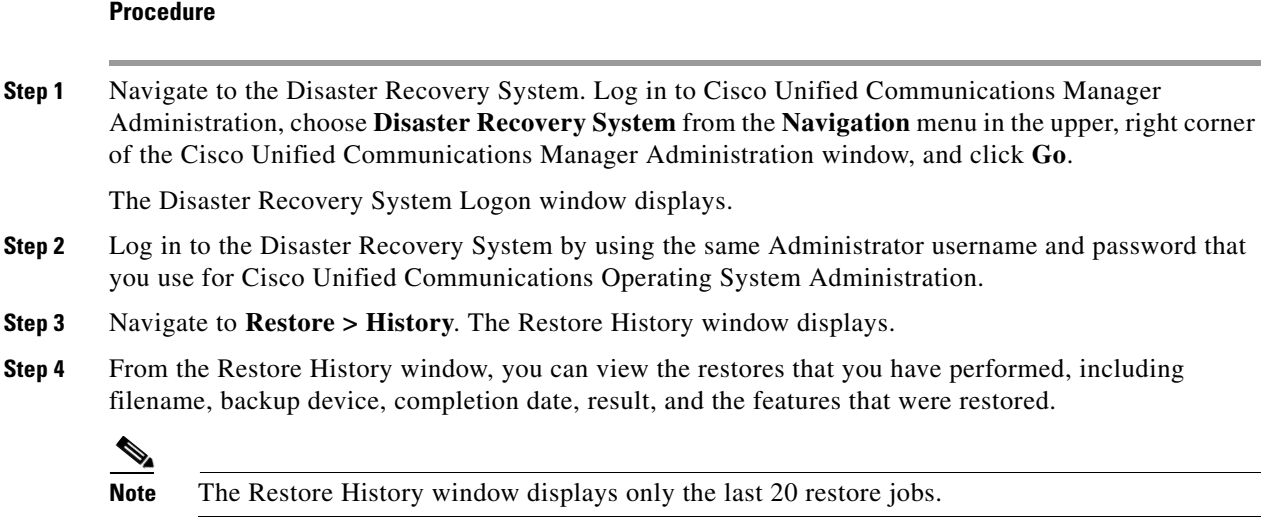

## <span id="page-18-0"></span>**Trace Files**

In this release of the Disaster Recovery System, trace files for the Master Agent, the GUI, and each Local Agent get written to the following locations:

- **•** For the Master Agent, find the trace file at *platform/drf/trace/drfMA0\**
- **•** For each Local Agent, find the trace file at *platform/drf/trace/drfLA0\**
- **•** For the GUI, find the trace file at *platform/drf/trace/drfConfLib0\**

You can view trace files by using the command line interface. See the *Command Line Interface Reference Guide for Cisco Unified Solutions* for more information.

## <span id="page-18-2"></span><span id="page-18-1"></span>**Command Line Interface**

The Disaster Recovery System also provides command-line access to a subset of backup and restore functions, as shown in [Table 3](#page-18-2). For more information on these commands and on using the command line interface, see the *Command Line Interface Reference Guide for Cisco Unified Solutions.*

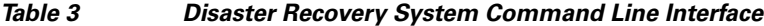

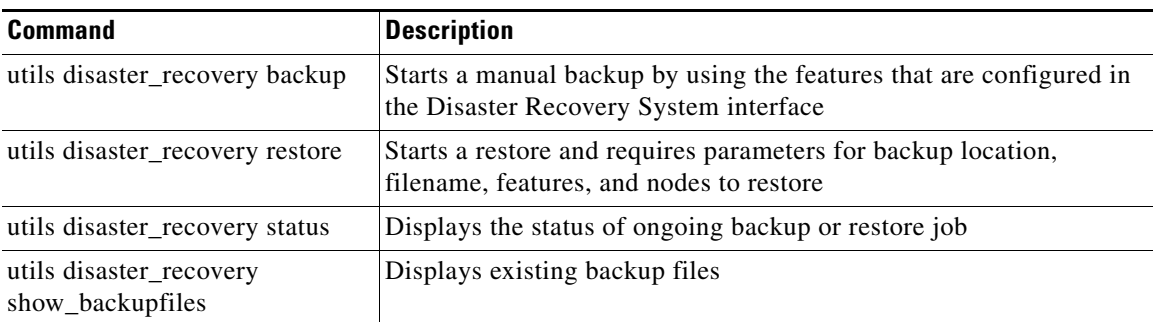

| <b>Command</b>                               | <b>Description</b>                             |
|----------------------------------------------|------------------------------------------------|
| utils disaster_recovery<br>cancel_backup     | Cancels an ongoing backup job                  |
| utils disaster_recovery<br>show_registration | Displays the currently configured registration |
| utils disaster_recovery<br>show_tapeid       | Displays the tape identification information   |

*Table 3 Disaster Recovery System Command Line Interface (continued)*

## <span id="page-19-0"></span>**Error Messages**

The Disaster Recovery System (DRS) issues alarms for various errors that could occur during a backup or restore procedure. [Table 4](#page-19-1) provides a list of Cisco DRS alarms.

<span id="page-19-1"></span>*Table 4 Disaster Recovery System Alarms* 

| <b>Alarm Name</b>                     | <b>Description</b>                                                                                        | <b>Explanation</b>                                                                                                    |
|---------------------------------------|----------------------------------------------------------------------------------------------------|----------------------------------------------------------------------------------------------------|
| CiscoDRFBackupDeviceError             | DRF backup process has problems<br>accessing device.                                                      | DRS backup process encountered errors<br>while it was accessing device.                                                                                                    |
| CiscoDRFBackupFailure                 | Cisco DRF Backup process failed.                                                                          | DRS backup process encountered errors.                                                                                                    |
| CiscoDRFBackupInProgress              | New backup cannot start while another<br>backup is still running                                          | DRS cannot start new backup while<br>another backup is still running.                                                                                                    |
| CiscoDRFInternalProcessFailure        | DRF internal process encountered an<br>error.                                                             | DRS internal process encountered an<br>error.                                                                                                    |
| CiscoDRFLA2MAFailure                  | DRF Local Agent cannot connect to<br>Master Agent.                                                        | DRS Local Agent cannot connect to<br>Master Agent.                                                                                                    |
| CiscoDRFLocalAgentStartFailure        | DRF Local Agent does not start.                                                                           | DRS Local Agent might be down.                                                                                                    |
| CiscoDRFMA2LAFailure                  | DRF Master Agent does not connect to<br>Local Agent.                                                      | DRS Master Agent cannot connect to<br>Local Agent.                                                                                                    |
| CiscoDRFMABackupComponent<br>Failure  | DRF cannot back up at least one<br>component.                                                             | DRS requested a component to back up<br>its data; however, an error occurred<br>during the backup process, and the<br>component did not get backed up.                                    |
| CiscoDRFMABackupNodeDisconnect        | The node that is being backed up<br>disconnected from the Master Agent<br>prior to being fully backed up. | While the DRS Master Agent was<br>running a backup operation on a Cisco<br><b>Unified Communications Manager</b><br>node, the node disconnected before the<br>backup operation completed. |
| CiscoDRFMARestoreComponent<br>Failure | DRF cannot restore at least one<br>component.                                                             | DRS requested a component to restore<br>its data; however, an error occurred<br>during the restore process, and the<br>component did not get restored.                                    |

| <b>Alarm Name</b>               | <b>Description</b>                                                                                                    | <b>Explanation</b>                                                                                                    |
|---------------------------------|----------------------------------------------------------------------------------------------------|----------------------------------------------------------------------------------------------------|
| CiscoDRFMARestoreNodeDisconnect | The node that is being restored<br>disconnected from the Master Agent<br>prior to being fully restored.                                              | While the DRS Master Agent was<br>running a restore operation on a Cisco<br><b>Unified Communications Manager</b><br>node, the node disconnected before the<br>restore operation completed.  |
| CiscoDRFMasterAgentStartFailure | DRF Master Agent did not start.                                                                                                    | DRS Master Agent might be down.                                                                                                    |
| CiscoDRFNoRegisteredComponent   | No registered components are available,<br>so backup failed.                                                                                         | DRS backup failed because no<br>registered components are available.                                                                                                    |
| CiscoDRFNoRegisteredFeature     | No feature got selected for backup.                                                                                                    | No feature got selected for backup.                                                                                                    |
| CiscoDRFRestoreDeviceError      | DRF restore process has problems<br>accessing device.                                                                                                | DRS restore process cannot read from<br>device.                                                                                                    |
| CiscoDRFRestoreFailure          | DRF restore process failed.                                                                                                    | DRS restore process encountered errors.                                                                                                    |
| CiscoDRFSftpFailure             | DRF SFTP operation has errors.                                                                                                    | Errors exist in DRS SFTP operation.                                                                                                    |
| CiscoDRFSecurityViolation       | DRF system detected a malicious<br>pattern that could result in a security<br>violation.                                                             | The DRF Network Message contains a<br>malicious pattern that could result in a<br>security violation like code injection or<br>directory traversal. DRF Network<br>Message has been blocked. |
| CiscoDRFTruststoreMissing       | The IPsec truststore is missing on the<br>node.                                                                                                    | The IPsec truststore is missing on the<br>node. DRF Local Agent cannot connect<br>to Master Agent.                                                                                           |
| CiscoDRFUnknownClient           | DRF Master Agent on the Pub received<br>a Client connection request from an<br>unknown server outside the cluster. The<br>request has been rejected. | The DRF Master Agent on the Pub<br>received a Client connection request<br>from an unknown server outside the<br>cluster. The request has been rejected.                                     |

*Table 4 Disaster Recovery System Alarms (continued)*

## <span id="page-20-0"></span>**Related Documentation**

Refer to the *Cisco Unified Communications Manager Documentation Guide* to learn about the documentation for Cisco Unified Communications Manager.

## <span id="page-20-1"></span>**Obtaining Documentation, Obtaining Support, and Security Guidelines**

For information on obtaining documentation, submitting a service request, and gathering additional information, see the monthly *What's New in Cisco Product Documentation*, which also lists all new and revised Cisco technical documentation, at:

<http://www.cisco.com/en/US/docs/general/whatsnew/whatsnew.html>

Subscribe to the *What's New in Cisco Product Documentation* as a Really Simple Syndication (RSS) feed and set content to be delivered directly to your desktop using a reader application. The RSS feeds are a free service and Cisco currently supports RSS version 2.0.

### **Cisco Product Security Overview**

This product contains cryptographic features and is subject to United States and local country laws governing import, export, transfer and use. Delivery of Cisco cryptographic products does not imply third-party authority to import, export, distribute or use encryption. Importers, exporters, distributors and users are responsible for compliance with U.S. and local country laws. By using this product you agree to comply with applicable laws and regulations. If you are unable to comply with U.S. and local laws, return this product immediately.

Further information regarding U.S. export regulations may be found at [http://www.access.gpo.gov/bis/ear/ear\\_data.html.](http://www.access.gpo.gov/bis/ear/ear_data.html)

All other trademarks mentioned in this document or website are the property of their respective owners. The use of the word partner does not imply a partnership relationship between Cisco and any other company. (0903R)

Copyright © 2009.Cisco Systems, Inc. All rights reserved.

CCDE, CCSI, CCENT, Cisco Eos, Cisco HealthPresence, the Cisco logo, Cisco Lumin, Cisco Nexus, Cisco Nurse Connect, Cisco Stackpower, Cisco StadiumVision, Cisco TelePresence, Cisco WebEx, DCE, and Welcome to the Human Network are trademarks; Changing the Way We Work, Live, Play, and Learn and Cisco Store are service marks; and Access Registrar, Aironet, AsyncOS, Bringing the Meeting To You, Catalyst, CCDA, CCDP, CCIE, CCIP, CCNA, CCNP, CCSP, CCVP, Cisco, the Cisco Certified Internetwork Expert logo, Cisco IOS, Cisco Press, Cisco Systems, Cisco Systems Capital, the Cisco Systems logo, Cisco Unity, Collaboration Without Limitation, EtherFast, EtherSwitch, Event Center, Fast Step, Follow Me Browsing, FormShare, GigaDrive, HomeLink, Internet Quotient, IOS, iPhone, iQuick Study, IronPort, the IronPort logo, LightStream, Linksys, MediaTone, MeetingPlace, MeetingPlace Chime Sound, MGX, Networkers, Networking Academy, Network Registrar, PCNow, PIX, PowerPanels, ProConnect, ScriptShare, SenderBase, SMARTnet, Spectrum Expert, StackWise, The Fastest Way to Increase Your Internet Quotient, TransPath, WebEx, and the WebEx logo are registered trademarks of Cisco Systems, Inc. and/or its affiliates in the United States and certain other countries.